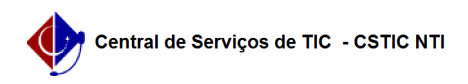

## [Tutorial] Como configurar conexão VPN UFPE - LINUX (PPTP) 03/07/2024 02:29:34

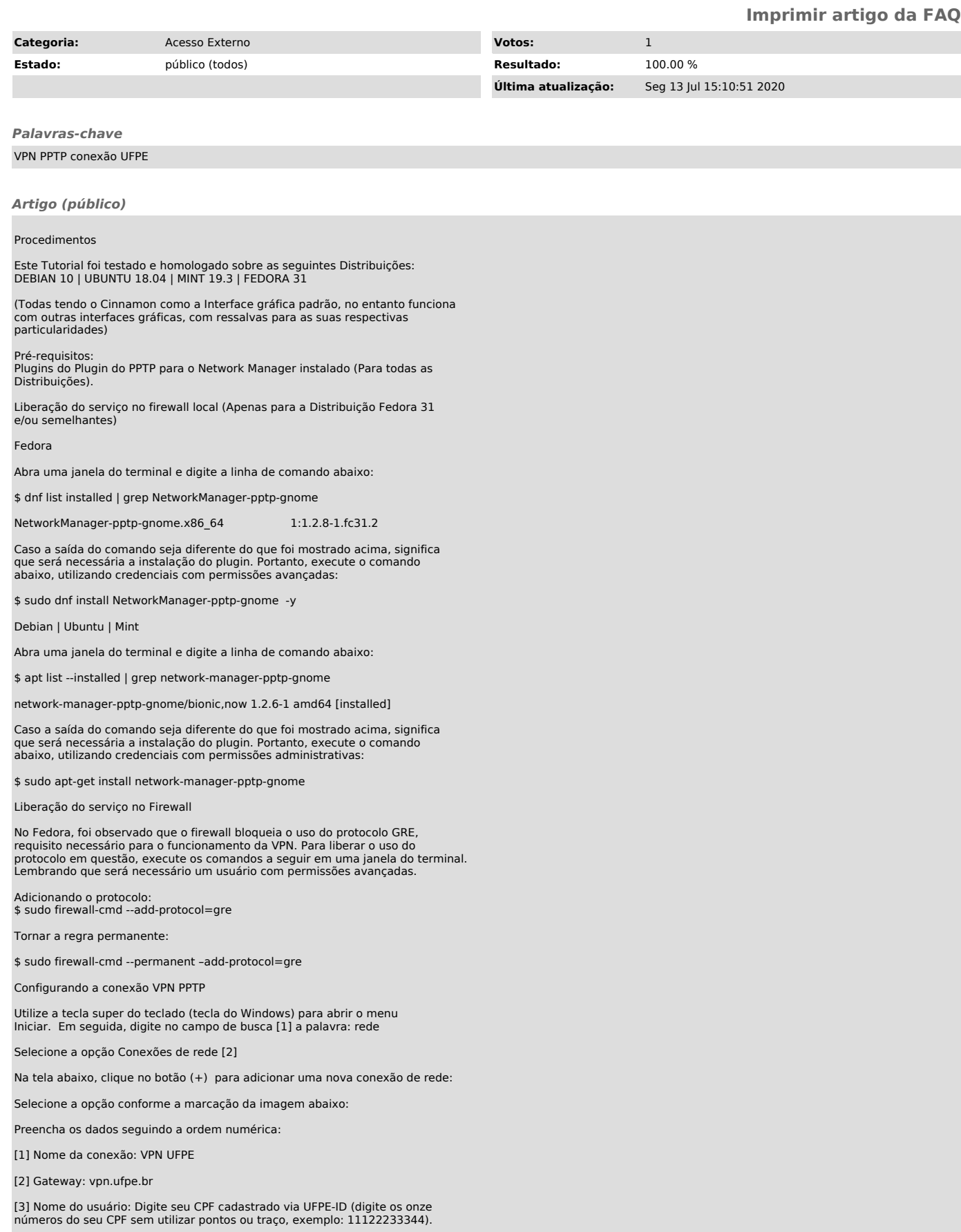

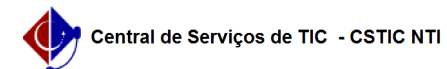

[4] Senha: clique no ícone no final do campo da Senha e selecione a opção marcada. Desta forma, sua senha ficará salva para o seu usuário no S.O.

[5] Digite sua senha cadastrada via UFPE-ID. Caso não tenha solicitado o seu UFPE-ID, clique [1]aqui para efetuar o cadastro e retorne para este ponto da configuração da VPN.

[6] Avançado: acesso às configurações avançadas. Configure os itens [1] e [2], conforme imagem abaixo:

Por fim, conclua a adição da conexão VPN salvando as configurações realizadas e, em seguida, conecte-se a ela, como mostram as imagens a seguir:

[1] https://otrs.ufpe.br/otrs/public.pl?Action=PublicFAQZoom;ItemID=283